### INSTRUKCJA ZŁOŻENIA DEKLARACJI ON-LINE DLA INTERNETOWEGO KONTA PACJENTA

Aby aktywować/zalogować się do Internetowego Konta Pacjenta niezbędne jest wcześniejsze aktywowanie Profilu Zaufanego. Możesz to zrobić przez Internet wykorzystując bankowość elektroniczną – szczegóły w linku poniżej:

<https://www.gov.pl/web/gov/zaloz-profil-zaufany>

1. Wprowadź w przeglądarce adres [www.pacjent.gov.pl](http://www.pacjent.gov.pl/)

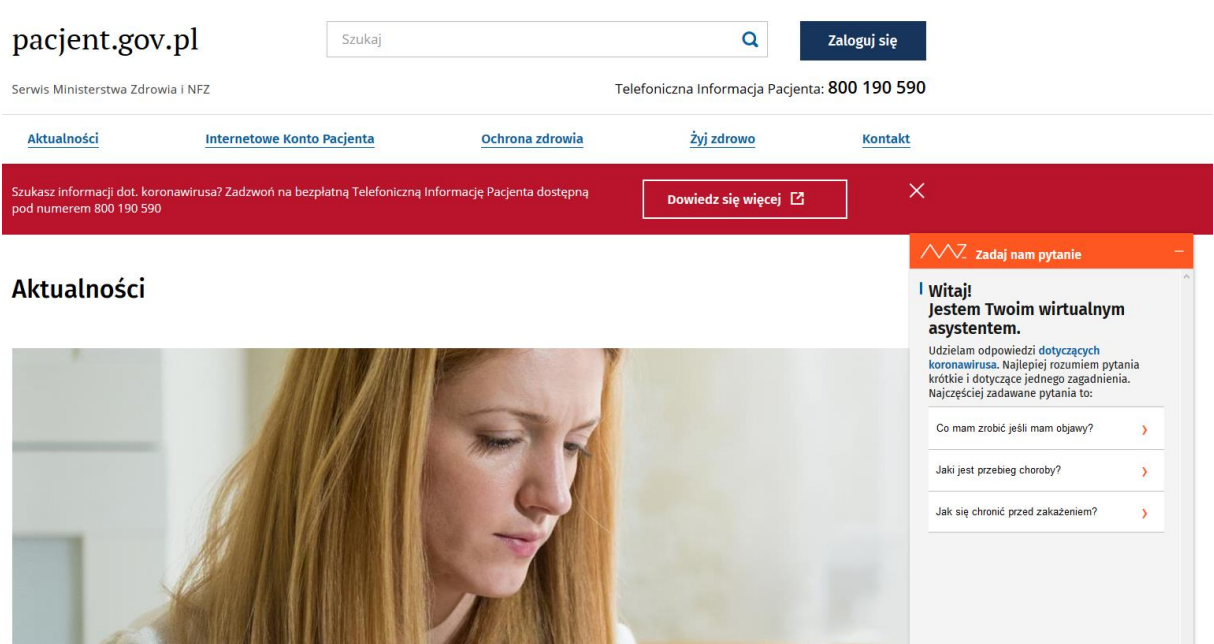

- 2. Kliknij Zaloguj się
- 3. Wybierz sposób logowania Profil Zaufany, lub poprzez bankowość elektroniczną:

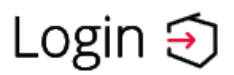

# Wybierz sposób logowania

Bezpieczny i darmowy dostęp do usług publicznych

### **Profil Zaufany**

Bezpłatne narzędzie, dzięki któremu załatwisz sprawy urzędowe online.

## przychodnia medycynapolska

Login  $\odot$  Profil Zaufany

### Zaloguj się za pomocą nazwy użytkownika lub adresu e-mail

Zaloguj się przy pomocy banku lub innego dostawcy

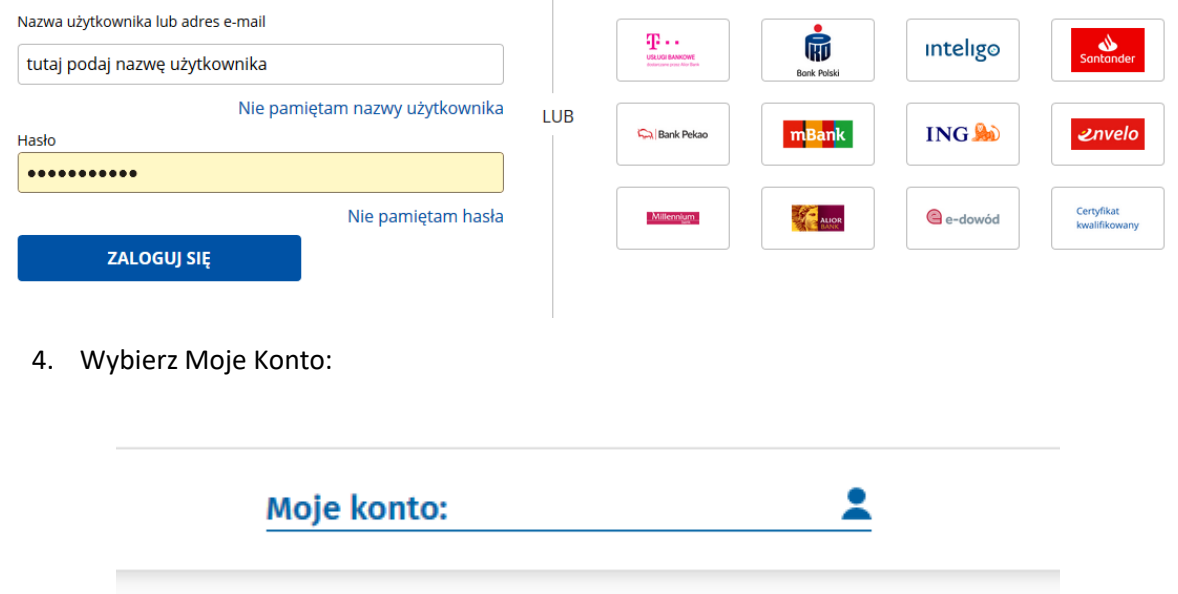

5. Wybierz E-Deklaracje:

#### Twoja Podstawowa Opieka Zdrowotna (POZ)

Aby korzystać z podstawowej opieki zdrowotnej finansowanej ze środków publicznych w ramach umowy z NFZ, należy dokonać wyboru lekarza, pielęgniarki i/lub położnej w wybranej placówce medycznej. Teraz możesz też to zrobić online.

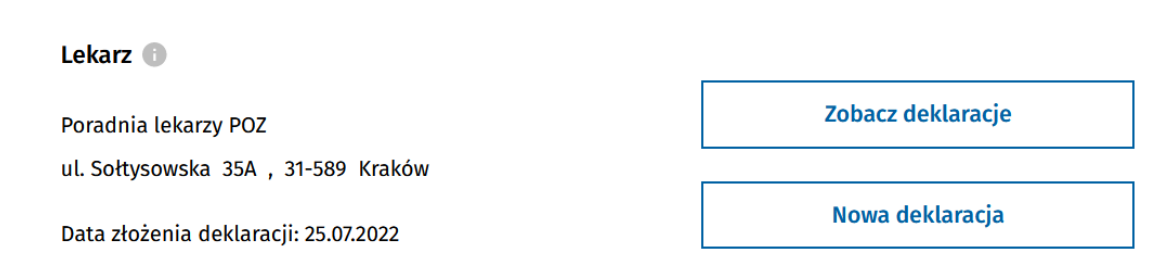

- 6. Jeżeli chcesz złożyć deklarację do Przychodni Medycyna Polska wybierz Nowa deklaracja.
- 7. Wprowadź niezbędne dane osobowe i administracyjne na formularzu, bardzo ważne jest podanie danych adresowych Przychodni Medycyna Polska wraz z lekarzem:

# przychodnia medycynapolska

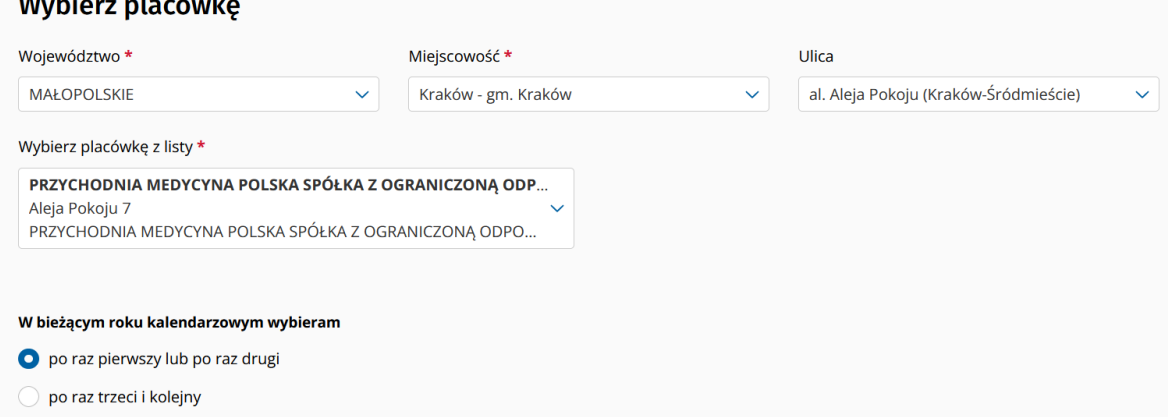

8. Jeżeli chcesz złożyć e-deklarację do Lekarza dla dorosłych lub dzieci wybierz:

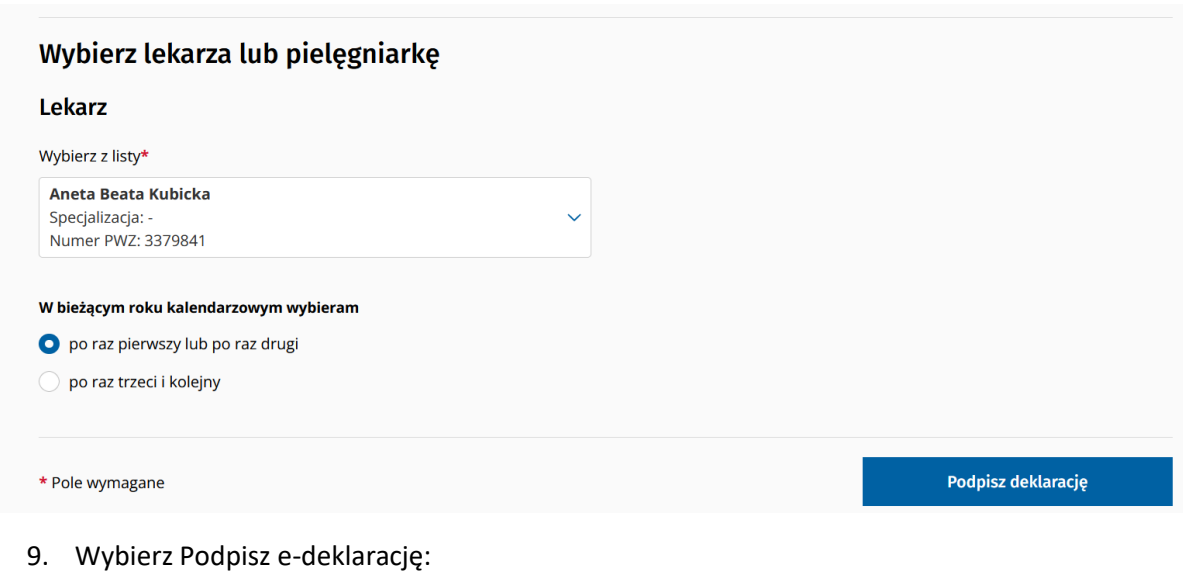

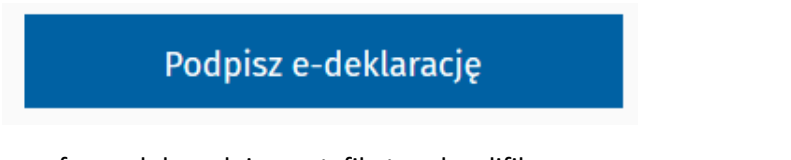

- 10. Podpisz profilem zaufanym lub podpisz certyfikatem kwalifikowanym.
- 11. Po złożeniu podpisu, wybierz: Wyślij deklarację.

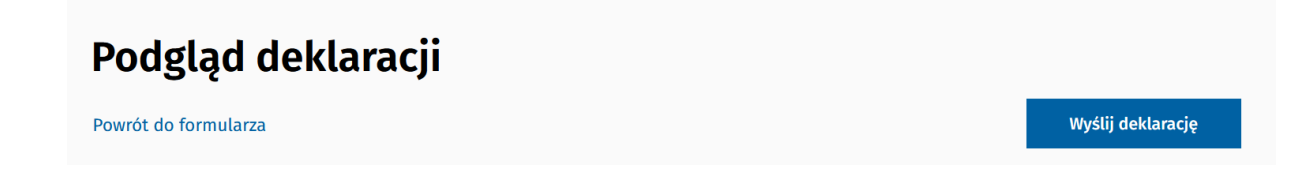

12. Wkrótce otrzymasz na email potwierdzenie złożenia deklaracji. W celu umówienia wizyty skontaktuj się z nami pod numerem **12 4137337.**